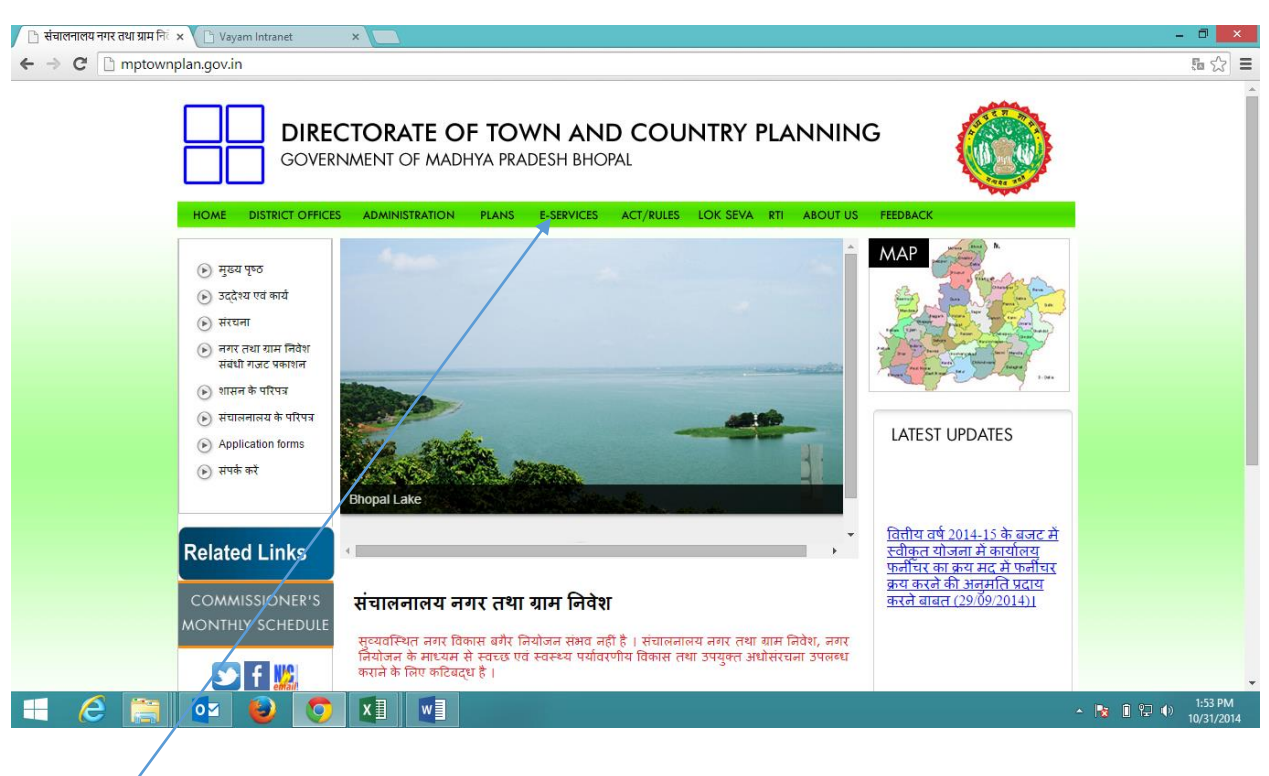

Step 1:-Type website name mptownplan.gov.in and enter below screen will be displayed

Step 2:- After opening the page click on Link E-Services as shown below screen will appear,

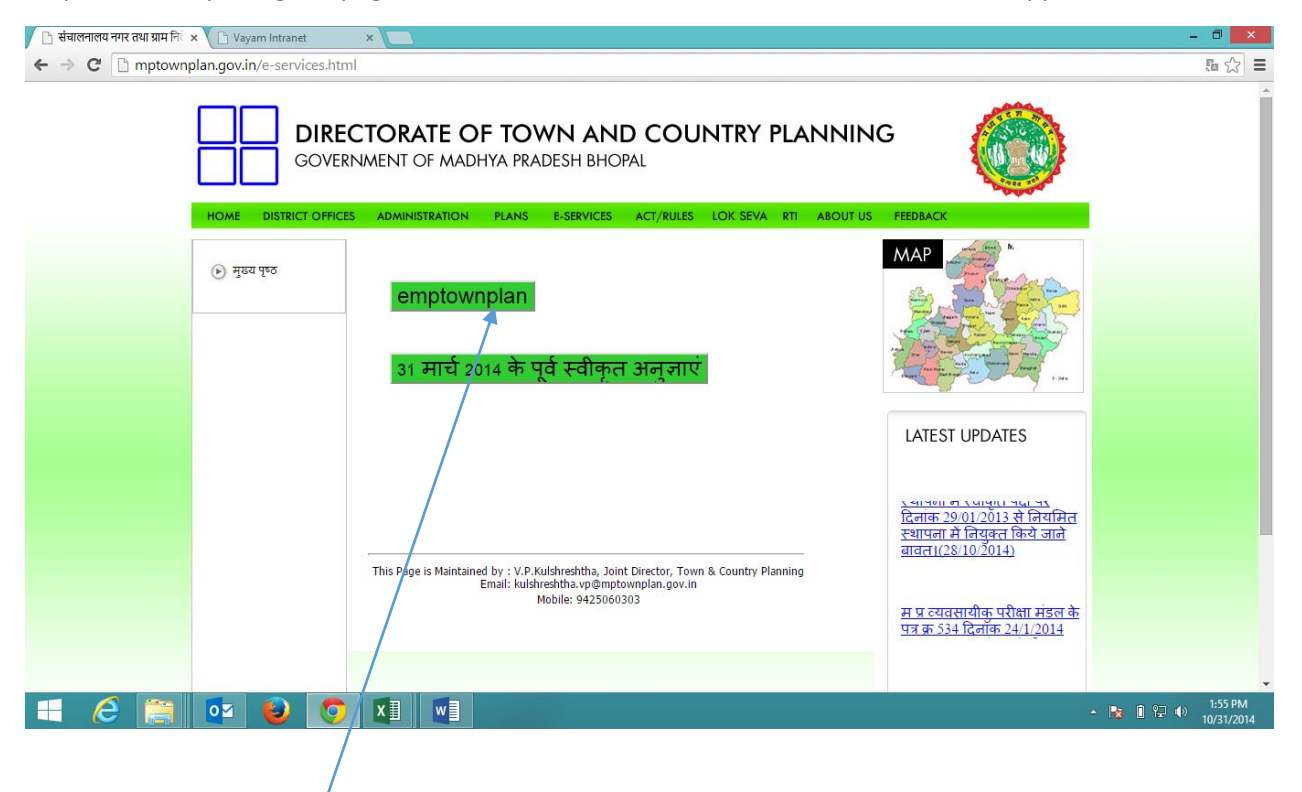

Step 3:- Click on emptownplan link as shown below screen will be appear

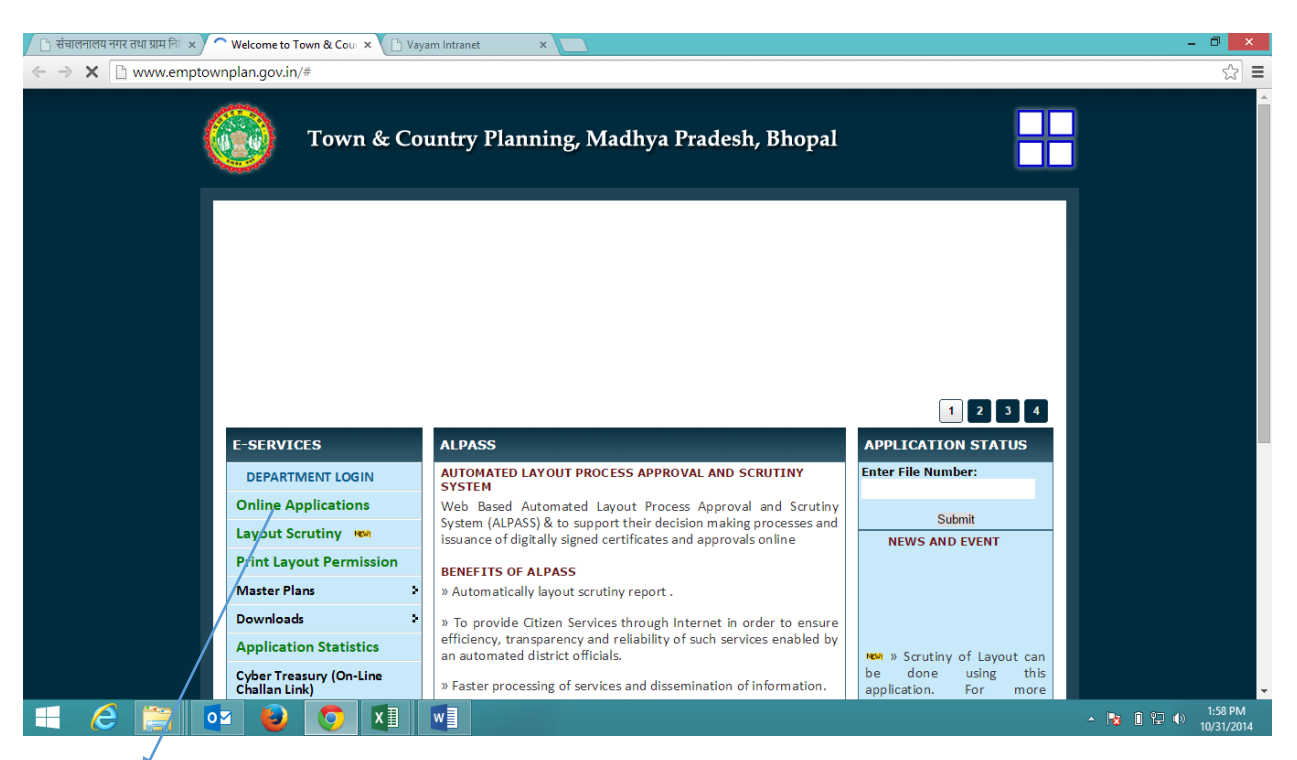

Step:- 4 After opening the page above for online application of Land use Certificate & Layout permission mouse pointer needs to drag on Online Applications options refer to below screen.

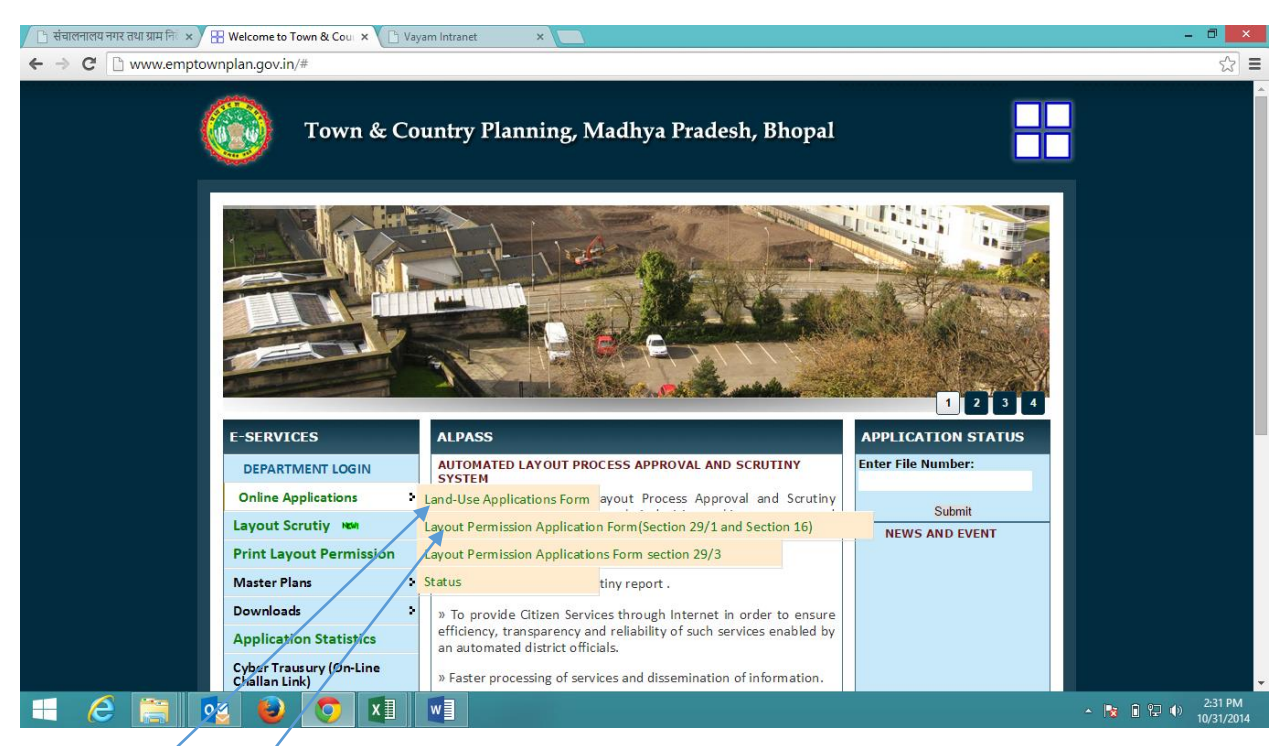

Step:- 5 (I) For apply Land use certificate – Select Land use certificate Form,

(II) For Apply Layout Permission – Select Layout Permission Form,

Step:-5 By clicking on link refer to step 4 for Land use certificate above screen open where applicant need to furnished required details and save. While click on save button your application send to TNCP Department and applicant will receive reference number and receipt.

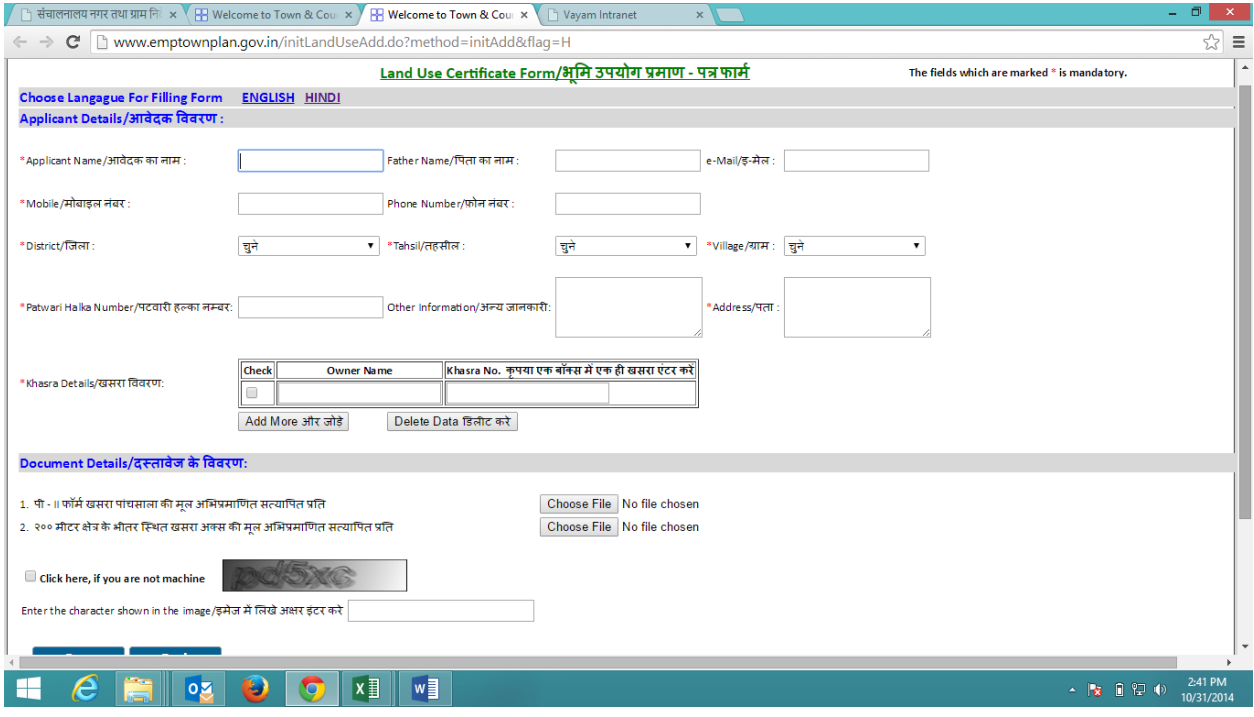

## After submitted the case, below screen will apear with fee link.

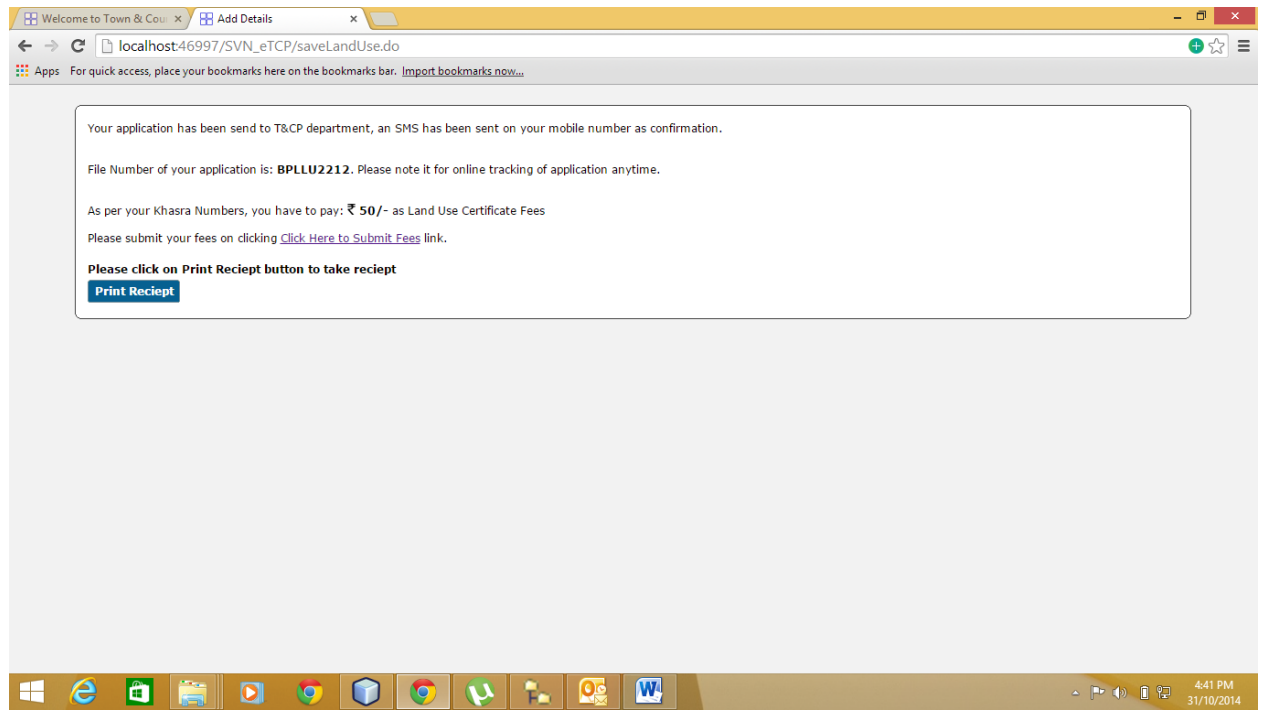

After click on "Click here to submit fees" link, E-form for Cyber reciept will apear as showing below.

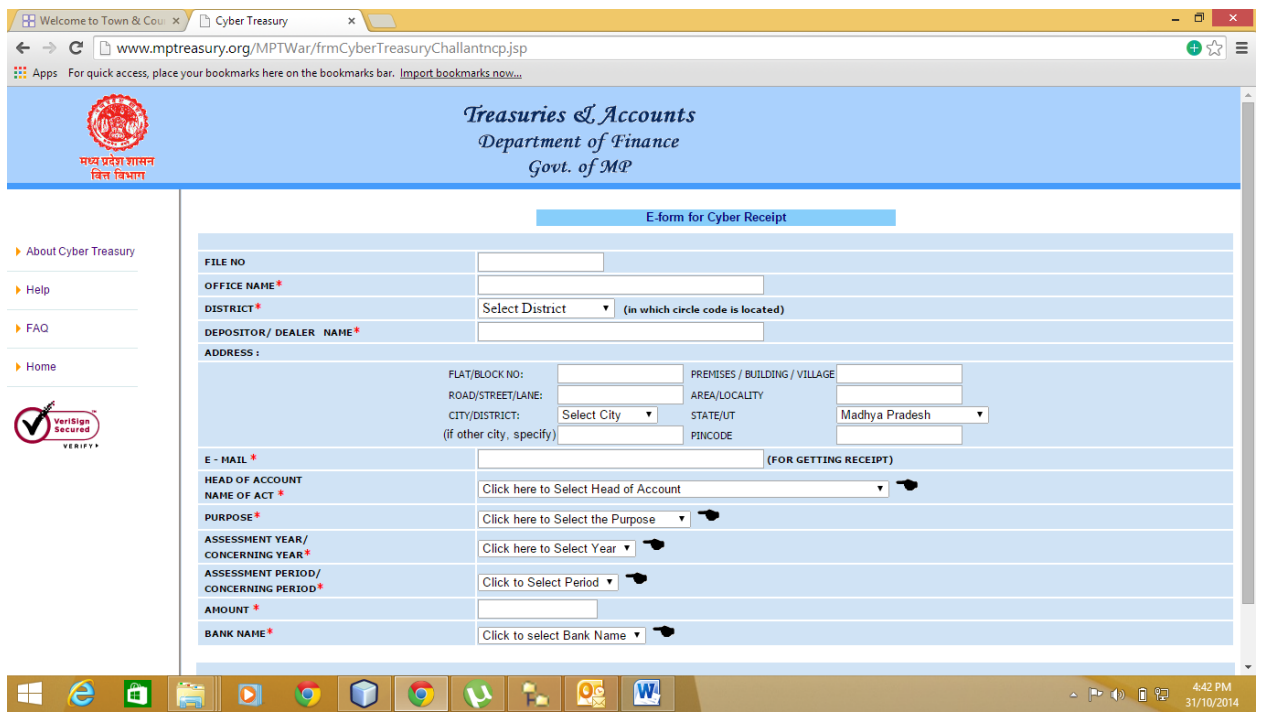

Step:- 6 For Layout Permission by clicking as stated in link above screen will open where user can furnish the required details and save the record by clicking on save button record forward to TNCP department and applicant will receive reference number and receipt.

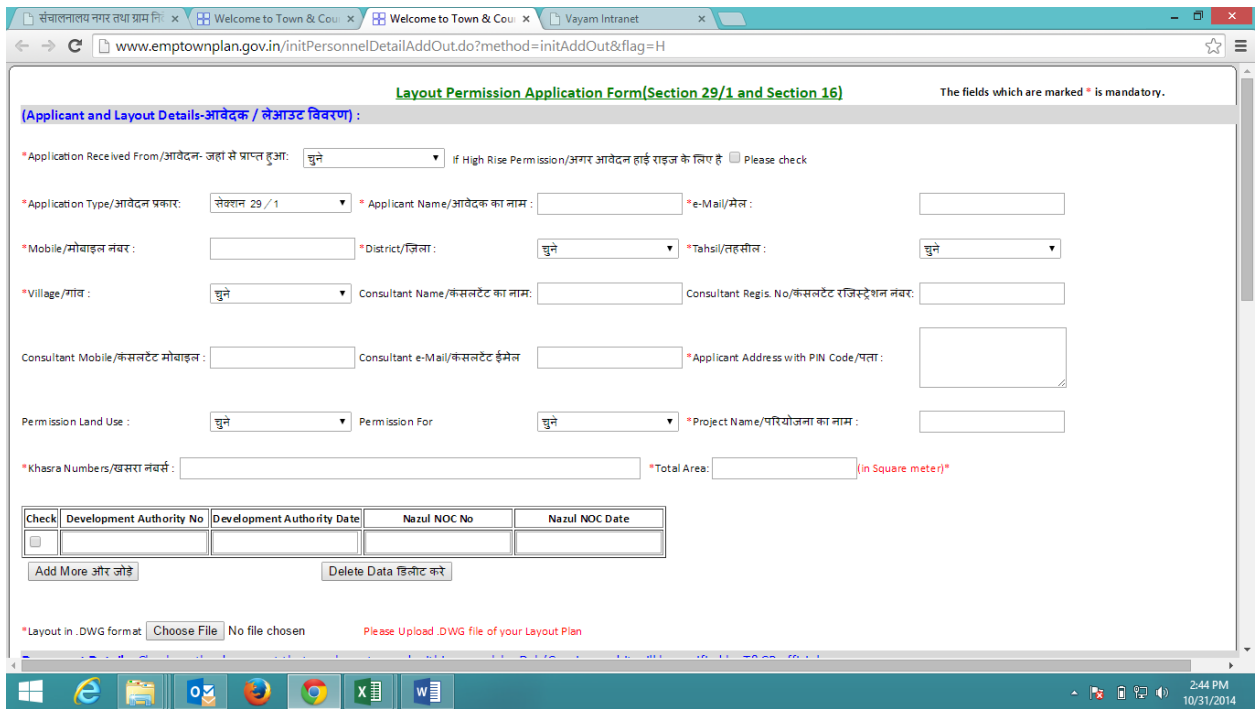

Furture process will be same as Landuse certificate entry as mentioned in Step-5.